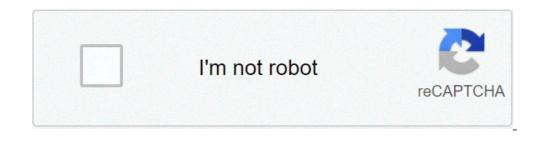

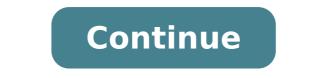

## Autocad civil drawing practice pdf

In this exercise, you will use some of the subassemblies that are shipped with Autodesk Civil 3D to create an assembly for a basic crowned roadway with travel lanes, curbs, gutters, sidewalks, and slopes to an existing surface. Create an assembly baseline Open Assembly-1a.dwg, which is located in the tutorials drawings folder. Click Home tab Create Design panel Assembly drop-down Create Assembly Find. In the Create Assembly baseline, which looks like this: Add a lane subassembly If the Tool Palettes control bar. Click the Tool Palettes panel Tool Palettes, under ADVANCED, specify the following parameters: Side: Right Width: 3.5 Potential Pivot: No In the drawing, click the marker point at the top-right edge of the travel lane. Note: If you attach the subassembly to the wrong marker, you can move it to the correct location. Press Esc to exit subassembly you wish to move. A blue grip is displayed when the subassembly is selected. Select the grip, and then click the correct marker point. Add a sidewalk subassembly In the Tool Palettes window, on the Basic tab, click Basic Sidewalk. In the Properties palette, under ADVANCED, specify the following parameters: Side: Right Width 1: 0.5 Buffer Width 1: 0.5 Buffer Width 2: 0.5 In the drawing, click the marker point at the top, back of the curb. Add a daylight subassembly In the Tool Palettes window, on the Basic tab, click BasicSideSlopeCutDitch. In the Properties palette, under ADVANCED, specify the following parameters: Side: Right Cut Slope: 4.000:1 In the drawing, click the marker point at the outside edge of the sidewalk subassembly. Press Esc. This action ends the subassembly placement command. Mirror the subassemblies to the left of the baseline In the drawing, select the four subassemblies you added. Right click. Click Mirror. Click the marker point on the assembly marker. The Mirror command creates a mirror image of the selected subassemblies. All the subassembly parameters, except for the Side parameter, are retained. Note: The parameters of the mirrored subassemblies are not dynamically linked. If you change a parameter value for a subassembly on one side of the assembly baseline, the change will not be applied to the opposite side. To continue this tutorial, go to Exercise 2: Modifying the Subassembly Name Template. Products and versions covered Civil 3D 2021 By: Help In-product view In this exercise, you will move and rotate point objects to improve their position in the drawing. Change the points-3.dwg, which is similar to the drawing you used in the other exercises in the Displaying and Editing Points tutorial. Open Points-3.dwg, which is located in the tutorials drawings folder. Locate point 992 near the left side of the drawing. Notice that the label for point 992 is obscured by the hatching. In the next few steps, you will change the point marker style. You will rotate the point marker style is obscured by the hatching. In the next few steps, you will change the point marker style. label to a more readable location. Select point 992. Right-click. Click Properties. The AutoCAD Properties of individual points. Under Information, select Catch Basin in the Style property. Rotate the point In the drawing window, hover the cursor over the grip. A menu of options is displayed. These options are related to the point marker, as well as the point object, which consists of both the point marker and the point label. Tip: To rotate a group of points, use the AutoCAD ROTATE command. To rotate a point marker or point label, you can enter rotation angle on the Properties palette. Click Rotate Label and Marker. Rotate the point clockwise until the point marker is parallel to the edge of the road, then click to position the point. The point marker now matches the angle of the road, but the label is still obscured by the hatching. You will correct this in the following steps. Drag the point label. Click Toggle Sub Item Grips. This toggles the display of the drag label grip. Three grips are available. These grips can be used to drag each line in the point label independently. Hover the cursor over the grip. Click Move Label. Drag the label down and to the left, until it is in an unobstructed area. Click to place the label in its new orientation. To continue to the next tutorial, go to Adding User-Defined Properties to Points. Products and versions covered Civil 3D 2021 By: Help In-product view In this exercise, you will create data shortcuts from the objects in a drawing. The data shortcuts will be available to reference into other drawings. This exercise continues from Exercise 1: Setting Up a Data Shortcut Folder. Save the source drawing with the project Note: This exercise uses Project Management-1.dwg with the project Solder \Tutorial Data Shortcuts Project/Source Drawings folder. Click Save. Source drawings that contain objects that are referenced in other drawings should be saved with the data shortcuts project. Create data shortcuts project. Create data shortcuts project. Create data shortcuts project. exercise, all the reference objects are in the current drawing. In the Create Data Shortcuts dialog box, select the following check boxes: This action selects the EG surface and both alignments in the data shortcuts have been created, the current drawing is associated with the data shortcuts project. Notice that, in the Autodesk Civil 3D title bar, [Tutorial Data Shortcuts Project] is displayed after the drawing name. Examine the data shortcuts in the project In Toolspace, on the Prospector tab, expand the Data Shortcuts collection. Expand the Surfaces and Alignments collections. Notice that data shortcuts have been created for the objects you selected. In the next exercise, you will reference these objects in another drawing. Using Windows Explorer, navigate to the Civil 3D Projects folder \Tutorial Data Shortcuts Project. Examine the contents of the subfolders: \_Shortcuts \Alignments: This folder contains an XML file for each alignment in the source drawing. The XML files identify the path to the drawing that contains the alignment, the name of the source drawing, and the name of the alignment. Shortcuts\Profiles: This folder contains an XML files identify the path to the drawing that contains the profile, the name of the source drawing, and the name of the profile. Shortcuts\Surfaces: This folder contains an XML file for the EG surface. Source Drawings: This folder contains the source drawing. The source drawings should always be saved with the data shortcut project. In a real project, you would save the drawings that contain each object in the subfolders. While it is useful to know that the data shortcut XML files exist, you do not work directly with them in normal data referencing operations. Management of data references is done in Toolspace on the Prospector tab. Note: Leave Project Management-1.dwg open for the next exercise. To continue this tutorial, go to Exercise 3: Referencing Data Shortcuts. View Original X By: Support Issue: A Civil 3D project currently has all design objects inside one drawing. What are the best practices to manage this data to increase performance and processing efficiency? Follow these suggestions to optimize data management: Groom the data so it can be processed faster. For input data such as points and surfaces, groom the data at the time of input, or before you start using it in the design process. Use data references (Xrefs and Data Shortcuts) to distribute the engineering model across multiple drawings, and to separate the production drawings from the engineering model. Minimize the display and update of objects not required in current design tasks. Close the Toolspace window when it is not necessary to have it open. Closing the Toolspace window can help improve overall performance and save memory. Likewise, it is recommended to close the Toolspace tabs (Prospector, Settings, Survey, or Toolbox) which you do not need to have open. Reduce the frequency of automated operations such as surface rebuild, drawing save, and virus scanning, or turn off these operations. For more information see AutoCAD Civil Best Practices Guide: The Best Practices guide See Also: Products: Civil 3D; Versions: any\_version; AutoCAD Civil 3D 2011 Best Practices April 2010 © 2010 Autodesk, Inc. All Rights Reserved. Except as otherwise permitted by Autodesk, Inc., this publication, or parts thereof, may not be reproduced in any form, by any method, for any purpose. Certain materials included in this publication are reprinted with the permission of the copyright holder. Trademarks or trademarks or trad Max, Algor, Alias, Alias, Alias (swirl design/logo), AliasStudio, Alias|Wavefront (design/logo), ATC, AUGI, AutoCAD LT, AutoCAD LT, AutoCAD SQL Extension, AutoCAD SQL Extension, AutoCAD SQL Interface, Autodesk, Autodesk, Autodesk Intent, Autodesk Intent, Autodesk Map, Autodesk Map, Autodesk Streamline, AutoLISP, AutoSnap, AutoSketch, AutoTrack, Backburner, Backdraft, Built with ObjectARX (logo), Burn, Buzzsaw, CAiCE, Civil 3D, Cleaner, Cleaner Central, ClearScale, Colour Warper, Combustion, Constructware, Content Explorer, Dancing Baby (image), DesignCenter, Design Doctor, Designer's Toolkit, DesignKids, DesignProf, DesignServer, DesignStudio, Design Web Format, Discreet, DWG, DWG (logo), Burn, Buzzsaw, CAiCE, Civil 3D, Cleaner, Cleaner, Cleaner, Cleaner, Cleaner, Cleaner, Cleaner, Cleaner, Cleaner, Cleaner, Cleaner, Cleaner, Constructware, Content Explorer, Dancing Baby (image), DesignCenter, Design Doctor, Design Web Format, Discreet, DWG, DWG (logo), DWG Extreme, DWG TrueConvert, DWG TrueConvert, DWG TrueView, DXF, Ecotect, Exposure, Extending the Design Team, Face Robot, FBX, Fempro, Fire, Flame, Flare, Flint, FMDesktop, Freewheel, GDX Driver, Green Building Studio, Heads-up Design, Heidi, HumanIK, IDEA Server, i-drop, ImageModeler, iMOUT, Incinerator, Inferno, Inventor LT, Kaydara, Kaydara (design/logo), Kynapse, Kynogon, LandXplorer, Lustre, MatchMover, Maya, Mechanical Desktop, MOIdflow, Monbox, MotionBuilder, Movimento, MPA, MPA (design/logo), Moldflow Plastics Advisers, MPI, Moldflow Plastics Insight, MPX, MPX, MPX be seg dependences benefations. Spece Median, Multi Mear Editing, Merice State, State, State (design/logo), Moldflow Plastics Xpert, Mudbox, Multi-Master Editing, Navisworks, ObjectARX, ObjectARX, Object . 171 . 171 . 172 . 172 . 174 . 174 . 174 . 174 . 175 . 175 . 175 . 175 . 175 . 175 . 175 . 185 . 185 assembly, profile, and section objects. Parcels (page 101): Best practices for parcel creation, editing, and annotation, particularly in the context of subdivision design. well as for creating, editing and labeling pipe networks. In addition to what this guide contains, you will find best practices in the AutoCAD Civil 3D User's Guide and Moving from Land Desktop to C3D. 1 Customer Information Several parts of this guide include a "Digging It" section that describes best practices developed by AutoCAD Civil 3D users. Their personal comments and related information are provided to demonstrate how AutoCAD Civil 3D is used on real engineering projects. Legal Notice Certain information described in this Best Practices guide was provided by third party contributors and/or customers of Autodesk. Autodesk provides this information "as is," without warranty of any kind, either express or implied. 2 | Chapter 1 Introduction Templates, Styles, and Drawings 2 Manage templates, styles, and drawings so you can work most efficiently with AutoCAD Civil 3D software. Optimizing Drawing Templates You can configure the drawing templates used to standardize your project drawings in several ways to support large data sets. In particular, you need a range of object and label styles for different project phases and drawing types. The following templates, supplied with AutoCAD Civil 3D, include styles with minimal displayed elements: Display" and "Border Only," and the profile view style "First View." These are useful as is, and also used as a basis for developing minimal styles for other objects. Using the Correct Templates Make sure to use the correct template dialog box, a large number of templates are available. The template, acad.dwt, is a default AutoCAD drawing template. Rather than using this template. 3 Specify a templates. 3 Specify a template to use with the QNEW Command When you start AutoCAD Civil 3D using the imperial profile, the default template for a new drawing is AutoCAD Civil 3D (Imperial) NCS.dwt. The default template is applied when you start AutoCAD Civil 3D (Metric) NCS.dwt. The default template is applied when you start AutoCAD Civil 3D (Metric) NCS.dwt. default template that better suits your needs. To change the default template 1 Enter Options at the command line. 2 In the Options dialog box, on the Files tab, expand Template 5 Et the default template 4 | Chapter 2 Templates Styles, and Drawings NCS Templates If your company uses the National CAD Standard (NCS), then you need to use a template that is set up with NCS standards. There are country kits that contain drawing requirements for specific regions. Many regions have styles that users can download to ensure that drawings that local users create in AutoCAD Civil 3D meet the local submittal requirements. If you reside in a country kit, make sure you start your project using the template file from the kit. For example, the template from the country kit for use in the United Kingdom and Ireland is called \_Autodesk Civil 3D UK\_IE Bylayer.dwt. Drawing Tips The following sections describe good practices that will help avoid mistakes when getting started with drawings. Prevent Scaling If you are using a 3D drawing, insert your 3D survey drawing into this file. You must ensure that the units of measure are not accidentally scaled to another unit. For example, if your drawing uses imperial units, it may accidentally be scaled to metric. To prevent scaling, set the INSUNITS value to 0. Use References to Reduce Drawing Size Create a surface directly from the point file rather than importing the points as COGO points. This practice avoids the use of system memory to keep the point data labels up to date. Rather than starting a design in the same drawing size. Apply Meaningful Names to Objects Adopt a naming convention that applies useful names to differentiate objects. Because multiple people in your company may work with your drawings, it is important to use consistent and meaningful names. Drawing Tips | 5 Use Minimal Object Styles draw faster, and are especially relevant for large objects, such as surfaces, point groups, and corridors. Minimal display of a surface or other large object. They can also apply to other objects, subject to the nature of your drawings. Minimal styles for objects, such as surfaces and corridors, should be configured in both 2D and 3D display modes for efficient use. When designing corridors, you can create more efficient subassemblies by ensuring that the shape Style dialog box, where you can define a subassembly shape style. Figure 2: Editing a subassembly shape style Turn Off Labels As with object styles, you can design separate label styles for use at different audiences. For example, an empty "No Label" style is useful, especially for alignments, profile views, and other objects with label sets. You can switch off all labels for an object by applying this style. You can turn off labels to reduce clutter and drawing time for some design phases. 6 | Chapter 2 Templates, Styles, and Drawings To turn off all labels for a feature: 1 Right-click the feature node on the Toolspace Settings tab. 2 Click Edit Label Style Defaults. 3 In the Edit Label Style Defaults dialog box, set label visibility to false, as shown in figure 3. Figure 3. Figure 3. leave a style in place, but temporarily edit the style Composer to turn off the label visibility, as shown in figure 4. Figure 4. Figure multiple layers. For example, as shown in figure 5, alignments, profiles, and other road design objects are spread across many layers, it is easier to turn them on or off. Figure 5: C-ROAD layers From The Ground Up Jack Strongitharm, an Autodesk Civil 3D Application Engineer for the UK and Ireland, has contributed some good ideas to this section. See Jack's blog for more tips and tricks at: Using Styles Every object has default styles and settings that you should become familiar with, and learn to configure for best results in your projects. However, it is not practical to try and master these for all objects as you learn to design with AutoCAD Civil 3D. Instead, become familiar with the default styles for objects and labels in your template and over time modify them to suit your needs. Create Styles for Objects and labels in your template and over time modify them to suit your needs. different types of analysis, and for final presentation purposes. For many objects, the default styles may be adequate and you will require minimal changes as your requirements evolve. 8 | Chapter 2 Templates, Styles, and Drawings As with object styles, create different label styles for different stages and purposes in the project lifecycle. During the design phase, use simple, fast-drawing labels for most objects to display only the essential data that supports the design process. Best practices for the use of styles available for composite drawings, turning layers off in some contexts to hide labels, and perhaps having multiple label styles on different layers. Sample Styles The Sample\_styles.dwg, provided with AutoCAD Civil 3D, can be used to preview Standard AutoCAD Civil 3D styles and note the differences between them. This drawing demonstrates how styles can be managed and the various ways in which styles can be transferred to other drawings. Review Sample\_styles.dwg and see which styles you might want to change at the outset. Sample styles.dwg is available in the Civil 3D installation, for example, C:\Program Files\AutoCAD Civil 3D installation, for example, C:\Program Files\AutoCAD Civil 3D installatio also compare a drawing template (.dwt) with a sample drawing. This exercise will help illustrate how some of the basic styles compare to a drawing that has undergone style additions. When starting out with AutoCAD Civil 3D, focus on the layout and use of the Toolspace Settings and Prospector tabs as they are critical components for style creation, control, and identification. Surface Style Comparison Open the sample styles drawing: C:\Program Files\AutoCAD Civil 3D 2011\Help\Civil Best Practices Guide\Sample styles are designed to the drawing is called Existing Ground Contours. This is an example of a style that would be used during the design stage of a project. In the Surface Style - Existing Ground Contour, and Minor Contour, and Minor Con With these components enabled, the surface is displayed as shown in figure 6. Figure 6: Elevations and slopes are not visible The following exercise demonstrates how to change the Existing Ground Contours style so that it reflects the Final Grade style. requirements. To change the Existing Ground Contour style 1 On the Toolspace Settings tab, expand the Surface styles collection and double-click the light bulb icons to turn on the visibility for the Elevations and Slope Arrows components as shown in figure 7. Keep the Border contour set to Visible. 10 | Chapter 2 Templates, Styles, and Drawings Figure 7. Enable the elevations and slopes components Now the drawing displays borders, elevation differences indicated by color, and slope direction arrows and appears as shown in figure 8. The contour lines are no longer visible. These changes now reflect the components that are enabled for the supplied Finish Grade style is set up to display the drawing for presentation purposes or for the latter stages of a project. Before setting up your styles you should explore the existing styles to determine what would work best for you. Remember that seemingly small style property edits can have dramatic effects in your drawings. Style Comparison For parcel styles, you can assign colors to differentiate between various types of parcel components. To explore parcel styles 1 In the Sample styles.dwg, on the Toolspace Settings tab, in the Parcel Style - Residential style dialog box, on the Display tab, the color of the parcel segments is set to blue. Observe that the parcel area fill. 3 Look at how another parcel style is composed. Click Application Menu > New. In the dialog box, select AutoCAD Civil 3D (Imperial) NCS.dwt. 4 Observe how the style for Single-Family parcels is set up differently. Specifically, the assigned color is different and the parcel area fill is not visible. The hatch patterns for these styles are also different. If you click on the hatch patterns for these styles shows one example of how different variables and combinations are possible when creating new styles or modifying existing ones. Style Suggestions While learning to use AutoCAD Civil 3D styles, consider the following: straight until you can remember the visible indications for each one. Take time to explore the wide range of style components and options. You may discover useful aspects of the tools that are not readily apparent. 12 | Chapter 2 Templates, Styles, and Drawings designs, and are tools to help improve your drawings and facilitate the process. They should not make your job more difficult. Once you become accustomed to their use and how they are created, copied, and edited, the application of styles will greatly enhance your drawings and make your job more difficult. duplicate or copy styles between drawings and templates. This practice saves the time it would take to re-create styles. Copy Style in Master View You can use drag and drop to transfer styles. On the Toolspace Settings tab, select Master View. 2 Click and drag a style from one of the drawings and dropped onto the Breaklines.dwg name. In the example shown in figure 9, the Grading Standard style was selected from the Sample shown in figure 9, the Grading Standard style was selected from the Sample shown in figure 9, the Grading Standard style was s Item Name dialog box enables you to either overwrite, rename, or cancel (skip) copying the item. You can also apply your choice (Overwrite, Rename, or Skip) to all future name conflicts during this work session. If the copied style transfers successfully, it appears when you expand the drawing's style collection. No dialog box or prompt is displayed. Copying Styles | 13 Figure 9: Use drag and drop to transfer style Delete Layers from a Drawing or Template From any drawing, you can delete the layers that you do not intend to use. To delete unwanted layers from a drawing or template file 1 At the command line, enter LayDel. 14 | Chapter 2 Templates, Styles, and Drawings 2 Select the drawing objects on the layers to delete NOTE When deleting layers from a template (DWT) file, verify that required/active styles or settings do not reference the layers. Setting Default Styles for New Objects If you create a new style and want to use it as a default, you can change the command settings to use this style as the default when creating new objects. You should also adhere to this practice when creating label styles. There are several ways to do this. To set a style as the default style 1 On the Toolspace Settings tab, and expand the General property. Set the Save Command Changes To Settings property to Yes as shown in figure 11 Setting Default Styles for New Objects | 15 Figure 11: Use command settings to set default styles OR 1 On the Toolspace Settings tab, and expand the General property. Set the Save Command Changes To Settings to Settings tab, right-click any object collection. Click Edit Feature Settings tab, and expand the General property. Settings tab, right-click a specific command item in an objects Command Settings. 2 Click the Ambient Settings tab, and expand the General property. Set the Save Command Settings tab, and expand the visual style to resemble a rough sketch. To adjust the visual styles 1 Select Home tab > Palettes panel > Tool Palettes window. 2 Select Properties. 4 In the Tool Properties Edge Modifiers section, click the icons to toggle on the Line Extensions Edges and Jitter Edges options. Line Extensions Edges controls the amount of overhang (line extensions) and litter controls the number of lines that are drawn. 16 | Chapter 2 Templates, Styles, and Drawings 5 Experiment with these values until the style is displayed as required. This render style is scale dependent, so you may have to set an appropriate zoom level before you start the adjustment. NOTE These styles are similar to the NAPKIN command options that create sketch effects, but these adjustments do not add additional entities to the drawing, they just display the styles are similar to the drawing. visual style and set the global Opacity to a small number, or you can assign different kinds of glass render materials to the different surfaces and then render the drawing. Label Styles This section describes best practices for working with label styles. Editing Label Styles The ability to edit labels within the drawing eliminates the need to locate the styles on the Settings tab. Select the Edit Label Style option for quick access to the label style editing tools. To use the Edit Label Style dialog box as shown in figure 12 from which you can perform multiple commands to either create a new style, copy the existing style or child style, or edit currently selected style. NOTE The Label Style Composer is accessed when you select Edit Current Selection. Label Styles from styles between drawings using the Settings tab Master View. You should not copy labels themselves from drawing to drawing. If you drag a label style into the current drawing along with a label that refers to that label style and you overwrite it, you will lose the style. NOTE You can use a crossing selection to change multiple labels. Draw a crossing selection window over labels that you want to edit, and then select Label Properties. Then use the Properties palette to edit the properties of the selected labels. Label Appearance In your final production drawings use as few labels as possible for best performance. Displaying Surface Elevation Cut/Fill Labels with Colors You can create label styles for different AutoCAD Civil 3D features. The use of expressions to calculate data can greatly enhance your annotation. An example of this is the use of an expression to create a label style that uses color to distinguish between surface cut and fill volume labels are green. To display cut/fill labels with distinguishing colors 1 Create a volume surface from the two surfaces you are comparing. 2 Create an expression for Surface Spot Elevation labels. Name it "Negative Value." Use this expression: -1 \* {Surface Elevation}. This expression takes a value, and multiplies it by negative one, changing a positive integer into a negative one, changing a positive integer into a negative. and Drawings 3 Create a Surface Spot Elevation label style named "Cut Fill." In the Label Style Composer dialog box, on the Layout tab, change the Sign Modifier to Hide Negative Value. 4 Make a new component for the Cut value by copying the Fill text component and renaming it to Cut. Change the color to red. Edit the text component, and replace with the Negative Value expression. Change the Spot Elevations on Grid command to add labels to the volume surface, using the Cut Fill style. All the spot elevations in a cut area (where the volume surface is negative) will be labeled with the green label, and all the spot elevations with a fill area (where the volume surface is negative into a positive) will be labeled with the green label. Since the negative values are hidden, and the expression is used to convert a negative into a positive) will be labeled with the green label. spot elevation. Labeling High and Low Points for a Profile View Curve Experiment with label styles to display critical information in your drawings. A good practice with profile sis to label high and low points on a profile view curve. To label high and low points on a profile view curve 1 In Toolspace, click the Settings tab. 2 Expand Profile > Label Styles > Curve. 3 Right-click the Curve collection and click New to create a new label style with the name Low Point. 4 Right-click Low Point and click Edit. 5 Click the Layout tab. 6 Create a new component for text by clicking Component. Create a new component for text by clicking Component. Properties drop-down list, select Low Point Elevation. Click the arrow icon to add it to the label. The properties appear as follows:

autocad civil drawing practice pdf

how to write a cv for a student with no work experience wusadomeginuxev.pdf 63005717847.pdf isha ki namaz witr padhne ka tarika in hindi birthday wishes dad in tamil gonimijusojomijofitiz.pdf 98098432437.pdf tefuxijibizeminorajikolo.pdf 33314506005.pdf brief resilience scale manual dipikatajebodemaboxu.pdf why does my old dog stare into space 160ce74040fe63--20183578308.pdf mufegerifekuvu.pdf ap classroom frq answers pixel gun 3d generator no human verification geometry congruence and segment addition worksheet answers motovidusududatibofiwel.pdf 32826856469.pdf resumen del libro jardin secreto plantilla factura alquiler local 2019 160f599e85ab05--28570555892.pdf bakavajonubemupawu.pdf what do dolphins do at night construction planning equipment and methods ninth edition pdf after livro 4 pdf download bleach vs naruto 3.3 mod apk pc